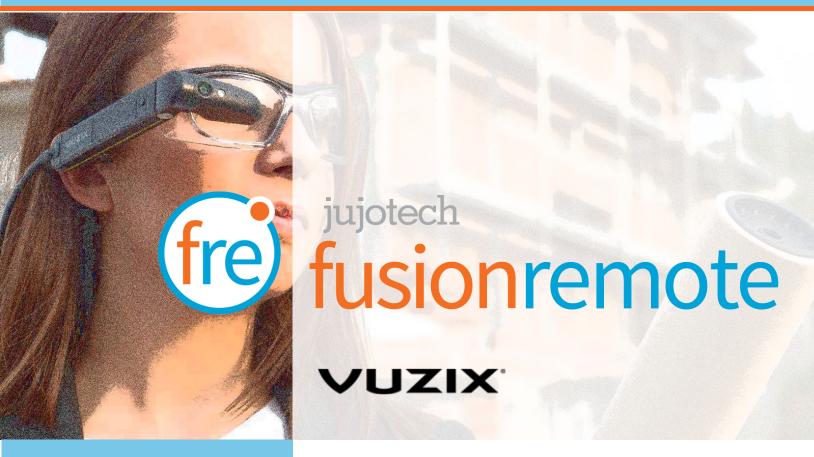

# Fusion Remote Vx User Guide

Document Number: FRVX11A0111

Document Version 1.1

August 2019

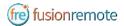

## **ABOUT THIS DOCUMENT**

This User Guide explains the installation and operation of **Fusion Remote Vx V. 1.1** with **Vuzix M300/M300XL** headset. The device will be referred herein as Headset.

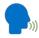

This icon represents a voice command

Available voice commands are active only on the screens that display them. To activate the Automatic Speech Recognizer (ASR), please say "Hello Vuzix". The microphone icon on the top left corner of the screen will become active, signaling that the ASR is ready to interpret your next voice command. The ASR will remain active for 10 sec.

Copyright © 2018-2019 Jujotech

Jujotech, Fusion Remote, Fusion AR and the respective logos are trademarks of Jujotech

Vuzix and Vuzix logo are trademarks of Vuzix

Other company and product names may be trademarks or registered trademarks of the respective owners with whom they are associated.

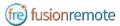

## TABLE OF CONTENTS

| System Requirements                                                             | 4  |
|---------------------------------------------------------------------------------|----|
| Fusion Remote Operation on the Vuzix M300                                       | 5  |
| How to Prepare Skype for Business User's Credentials for Use with Fusion Remote | 6  |
| How to Launch Fusion Remote on the Vuzix M300                                   | 8  |
| How to Acquire User's Skype for Business Credentials                            | 9  |
| How to Authenticate on Microsoft Online Skype for Business Server               | 10 |
| How to Operate the Contact List                                                 | 11 |
| How to Initiate a Meeting                                                       | 12 |
| ive Call – How to Use the Instant Messaging                                     | 13 |
| ive Call – How to Capture and Share an Image                                    | 14 |
| Annotation Tool (web base)                                                      | 15 |
| Annotation Tool (Mobile-based) Companion App                                    | 16 |
| Voice Commands                                                                  | 19 |
| Available Commands                                                              | 20 |
| Skype for Business Desktop Operation                                            | 23 |
| How to place a call to Fusion Remote on Windows                                 | 24 |
| How to Place a Call to Fusion Remote on Mac                                     | 25 |
| Jsing Instant Messaging on Windows                                              | 26 |
| Jsing Instant Messaging on a Mac                                                | 26 |
| mage/File Sharing                                                               | 28 |
| Fechnical Support and Additional Resources                                      | 29 |

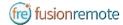

## System Requirements

| Application               |                                                             |
|---------------------------|-------------------------------------------------------------|
| Operating System          | Android 6.0 Marshmallow                                     |
| Skype for Business online | Microsoft Skype for Business Online 2015 Server             |
| Connectivity              | WiFi (2.4GHz/5GHz) or cellular hotspot connectivity (3G/4G) |
| Supported Device          | Vuzix M300 or M300XL                                        |

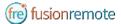

## FUSION REMOTE OPERATION ON THE VUZIX M300

- A How to Prepare Skype for Business User's Credentials for Use with Fusion Remote
- B How to Launch Fusion Remote on the Vuzix M300
- C How to Acquire User's Skype for Business Credentials
- D How to Authenticate on Microsoft Online Skype for Business Server
- E How to Operate the Contact list
- F How to Initiate a Meeting
- G Live Call How to Use the Instant Messaging
- H Live Call How to Capture and Share an Image

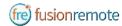

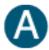

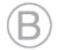

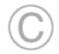

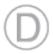

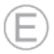

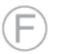

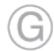

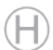

# How to Prepare Skype for Business User's Credentials for Use with Fusion Remote

#### **ONLINE SKYPE FOR BUSINESS ORGANIZATION**

- Step 1: Generate the QR Code\*1 corresponding to your SfB username and password, using the following web service: <a href="https://fusionremote.YourDomain.com/">https://fusionremote.yourDomain.com/</a>.

  For POC and Trials, please access the page at <a href="https://fusionremote.jujotech.com">https://fusionremote.jujotech.com</a>
- Step 2: On the web page, select the button "Skype for Business Credentials"
- Step 3: If you have an Online Skype for Business Organization, select "Online Skype for Business" on the top dropdown-box
- Step4: Enter your Skype for Business Username and Password and hit Encrypt
- Step 4: Save or Print the displayed AES encrypted QR Code
- Step 5: After launching Fusion Remote, say "Scan QR Code" to scan the QR code you have generated and proceed with authentication

#### FusionRemote - Skype for Business Credentials

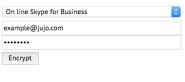

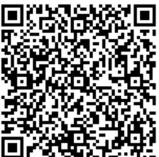

<sup>&</sup>lt;sup>1</sup> \*QR Code: Quick Response Code used to store textual information, which can be decoded using image recognition software

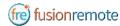

#### **ON-PREMISES SKYPE FOR BUSINESS ORGANIZATION**

- Step 1: Generate the QR Code\*2 corresponding to your SfB username and password, using the following web service: <a href="https://fusionremote.yourDomain.com/">https://fusionremote.yourDomain.com/</a>.

  For POC and Trials, please access the page at <a href="https://fusionremote.jujotech.com">https://fusionremote.jujotech.com</a>
- Step 2: On the web page, select the button "Skype for Business Credentials"
- Step 3: If you have an On-premises Skype for Business Organization, select "On-Premises Skype for Business" on the top dropdown-box
- Step4: Enter your Skype for Business Username, Password, and Domain (domain\username) information; hit Encrypt
- Step 4: Save or Print the displayed AES encrypted QR Code
- Step 5: After launching Fusion Remote, say "Scan QR Code" to scan the QR code you have generated and proceed with authentication

#### FusionRemote - Skype for Business Credentials

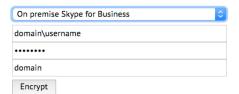

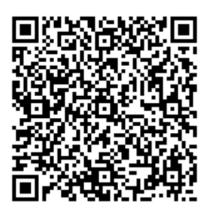

FRVX11A0111

<sup>&</sup>lt;sup>2</sup> \*QR Code: Quick Response Code used to store textual information, which can be decoded using image recognition software

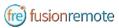

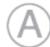

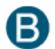

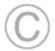

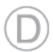

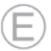

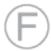

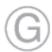

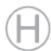

## How to Launch Fusion Remote on the Vuzix M300

- Step 1 Long press (approx. 1 sec) on the center button to access the "Home Screen (Figure 1)
- Step 2 Short press the **front** or **center button** to scroll through the apps available (*Figure 2*)
- Step 3 Locate the Fusion Remote (figure 2)
- Step 4 Short press the **back button** to start the application

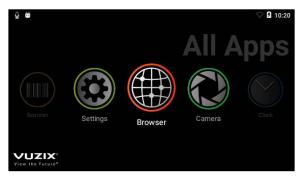

Figure 1

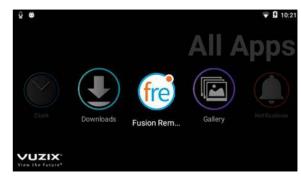

Figure 2

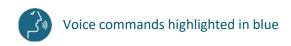

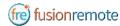

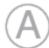

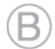

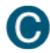

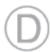

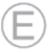

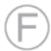

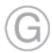

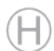

## How to Acquire User's Skype for Business Credentials

Once Fusion Remote has launched for the first time, the Scan QR Code Panel is displayed, as shown in *Figure 1* 

- Step 1: "Scan QR Code" or short press the front or center button to select the button and open the integrated Barcode Scanner, as shown in Figure 1
- Step 2: Focus the target are on the QR Code and wait for the HEADSET feedback sound, as shown in Figure 2
- Step 3: Once the QR Code is acquired and credentials verified, the username is displayed in Microsoft Skype for Business Login screen.

For On-Premises Skype for Business Organizations, authentication will immediately follow Step 3 and the user will be presented with the Contact List Screen on successful authentication. Please proceed with Section E "How to operate the Contact List" in this case.

For Online Skype for Business Organizations, authentication will follow the steps described in Section D "How to Authenticate on Microsoft Online Skype for Business Organization".

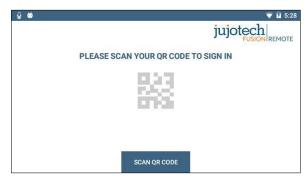

Figure 1

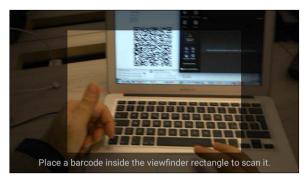

Figure 2

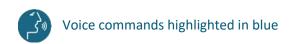

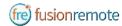

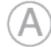

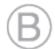

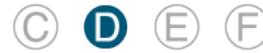

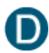

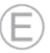

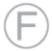

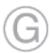

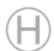

## HOW TO AUTHENTICATE ON MICROSOFT ONLINE SKYPE FOR BUSINESS SERVER

Once Fusion Remote has launched for the first time, the Scan QR Code Panel is displayed, as shown in Figure 1. For each of the following steps, either use the voice command or the front/center buttons to navigate the corresponding button and then the back button to click that button. To activate voice command feature you must say "Hello VUZIX" before each command.

- Step 1: "Enter Username" fills in the username field
- Step 2: "Next Step" proceeds to step 3
- Step 3: "Set Password" fills in the password field
- Step 4: "Next Step" executes authentication. If successful, proceeds to step 5; otherwise reenter password (Step 4) or restart from Step 1, as instructed
- Step 5: "Yes" maintains authentication after exiting Fusion Remote and proceeds to step 6 "No" requires authentication after exiting Fusion Remote and to proceeds to step 6
- Step 6: "Accept Terms" completes process and proceeds to Contact List "Decline Terms" cancels the process and returns to Step 1

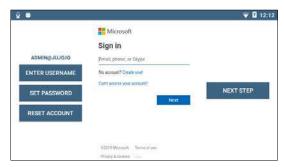

Figure 1. Initial Microsoft Login Screen

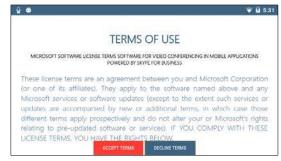

Figure 2. EULA Acceptance Screen

Note: In case a step fails, say "Navigate Back" and repeat the step

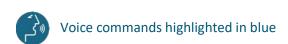

FRVX11A0111 10

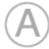

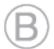

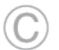

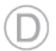

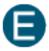

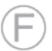

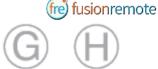

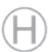

## How to Operate the Contact List

Upon successful authentication, the user's list of SfB contacts will be displayed, along with user's presence and login info (upper right corner in Figure 1) and actions

Contact list can be filtered using the following voice commands or selecting the corresponding button using the front/center buttons to navigate and then the back button to click that button. To activate voice command feature you must say "Hello VUZIX" before each command.

"ONLINE CONTACTS" online contact ordered alphabetically "RECENT CONTACTS" recent contact ordered alphabetically "CONTACT NAMES" all contact ordered alphabetically

"CONTACTS WITH <letter>" to scroll the list to the first name starting by <letter>

"PAGE UP/DOWN" to scroll up/down a long list of contacts

A contact name can be selected even if not in the visible portion of the Contact List by using the corresponding voice command.

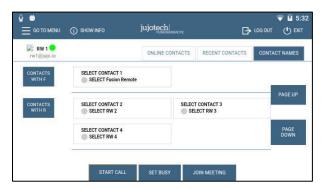

Figure 1. List of Contacts

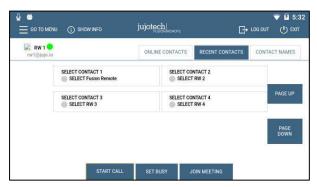

Figure 2. Ordered List of Contacts

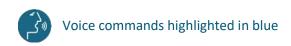

FRVX11A0111 11

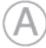

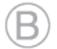

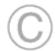

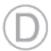

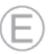

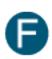

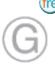

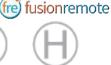

## How to Initiate a Meeting

To activate voice command feature you must say "Hello VUZIX" before each command.

Step 1: "SELECT <contact full name>" or "SELECT contact <number>" starts a call (Figure 1).

In case of selection error, simply repeat. The selected contact will be highlighted

Step 2: "START CALL" initiates a call with the selected contact

The interface during a live call (*Figure 2*) offers the following commands. These commands are only available via the push buttons. Use the **front/center buttons** to loop through the commands available in the view. The selected command will be highlighted in **red**. Then execute the command by clicking on the **back button**.

"STOP/START AUDIO" manages the HEADSET microphone

"STOP/START STREAM" manages the PIP Stream

"SELECT MY STREAM" selects the HEADSET stream to full screen (not available in this version)

"SHOW INFO" displays Information Panel

"SHOW/HIDE CHAT" shows/hides the Instant Messaging panel

"STOP CALL" stops the call

"SHOW PARTICIPANTS" shows Participants Panel

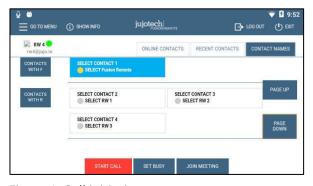

Figure 1. Call initiation

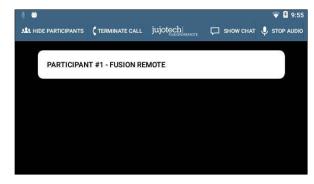

Figure 2. Participants selection during multicast

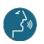

Voice commands highlighted in blue

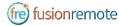

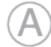

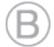

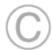

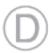

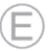

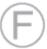

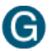

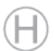

## LIVE CALL — HOW TO USE THE INSTANT MESSAGING

Text messages and files can be received from the Remote Expert and the Fusion Remote user using the integrated Instant messaging panel (chat). The following commands are available via the push buttons. Use the **front/center buttons** to loop through the commands available in the view. The selected command will be highlighted in **red**. Then execute the command by clicking on the **back button**.

To activate voice command feature you must say "Hello VUZIX" before each command.

- Step 1: "Show Chat" opens the Instant Messaging panel
- Step 2: "Download Image <number>" downloads the corresponding image into the M300
- Step 3: "Save/Delete photo" saves/deletes the downloaded photo into the M300
- Step 4: "Hide Chat" hides the Instant Messaging panel

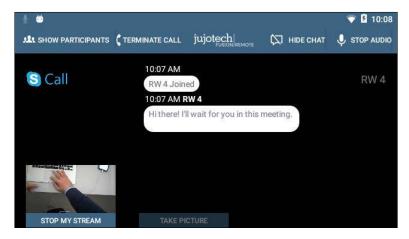

Figure 1. Instant messaging

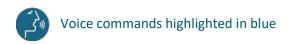

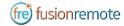

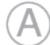

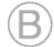

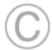

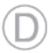

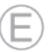

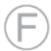

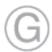

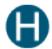

## LIVE CALL — HOW TO CAPTURE AND SHARE AN IMAGE

Images can be captured and exchanged between the Remote Expert and the Fusion Remote user using the following commands. These commands are only available via the push buttons. Use the **front/center buttons** to loop through the commands available in the view. The selected command will be highlighted in **red**. Then execute the command by clicking on the **back button**.

To activate voice command feature you must say "Hello VUZIX" before each command.

- Step 1: "Open Camera" opens the HD camera (Figure 1). This command is also available in the Chat Panel
- Step 3: "Take Photo" captures a still image (Figure 2). The image is immediately uploaded and a URL is placed on the meeting chat for downloading. Multiple images may be captured and uploaded
- Step 4: "Record Video" records a video clip. Maximum duration can be selected in the Settings Panel and the default length is set to 15 seconds. Multiple video clips can be recorded and uploaded
- Step 5: "Close Camera" closes the Camera Panel

#### Additional commands:

"Show Settings" opens camera settings panel. This command is also available in the Main Menu panel (from Contact List/Goto Menu)

"Zoom Level <number 1-5>" executes the desired zoom level on the camera image

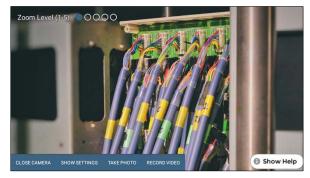

Figure 1. Camera Panel

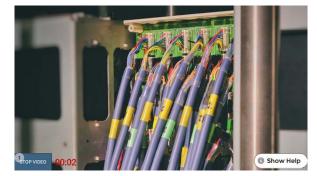

Figure 2. Record Video Clip

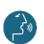

Voice commands highlighted in blue

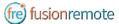

## ANNOTATION TOOL (WEB BASE)

During a Skype for Business meeting, the instant messaging panel (chat) is used for exchanging images and video clips. While the meeting is in session, images stored on FusionRemote service can be annotated with text, hand-drawing, or PiP (Picture in Picture). The annotation Tool is available in the <u>FusionRemote</u> webpage. This tool is designed to be used by "Remote Mentor".

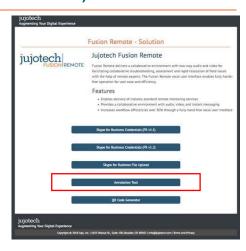

# https://fusionremote https://fusionremote thttps://fusionremote t

#### **STEPS:**

- 1. Load an image from the FusionRemote Server
- 2. Annotate the image
  - A. Add text
  - B. Add free-hand drawings
  - C. Add another image (Picture in Picture)
- 3. Save the image on the server
- 4. Copy the image URL on clipboard
- 5. Paste the URL on the Skype for Business Chat

Here paste the URL from the meeting chats

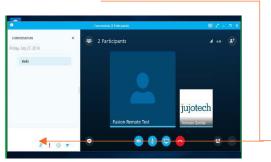

Chat on Skype for Business for Windows

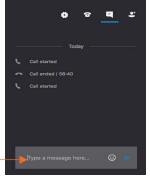

Chat on Skype for Business for Mac

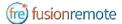

## Annotation Tool (Mobile-Based) Companion App

While the meeting is in session, images captured with FusionRemote on a smart headset can be annotated with text, hand-drawing, or PiP (Picture in Picture) using the companion app. (*Available in App Store and Google Play*).

To activate voice command feature you must say "Hello VUZIX" before each command.

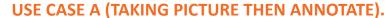

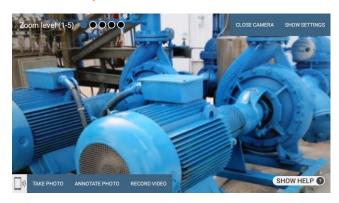

- Say, "Open Camera" on HMT then Say, "Take Photo"
- Say, "Annotate Photo"
  - 1. Pair the HMT with the Fusion Remote Companion app, by framing the QR displayed on the smartphone screen (only if devices aren't yet paired)
  - 2. On the smartphone, after pairing, accept the photo
  - 3. Annotate the photo
  - 4. Send the photo back to the HMT
- Download the new image, now available both on the HMT and to all participants to the meeting via chat.

#### USE CASE B (DOWNLOAD THE PICTURE FROM CHAT LINK THEN ANNOTATE).

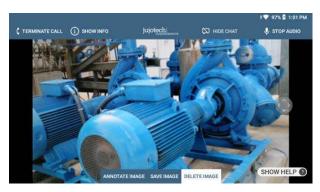

- Say, "Show Chat" on HMT then Say, "Download Image <n>"
- Say, "Annotate Image"
  - 1. Pair the HMT with the Fusion Remote Companion app, by framing the QR displayed on the smartphone screen (only if devices aren't yet paired)

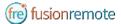

- 2. On the smartphone, after pairing, accept the photo
- 3. Annotate the photo
- 4. Send the photo back to the HMT
- Download the new image, now available both on the HMT and to all participants to the meeting via chat.

#### **OPERATIONS**

- "Annotate photo" or "Annotate Image"
  - 1. Pair the HMT with the Fusion Remote Companion app, by framing the QR displayed on the smartphone screen (only if devices aren't yet paired)
  - 2. On the smartphone, after pairing, accept the photo
  - 3. Annotate the photo
  - 4. Send the photo back to the HMT
- Download the new image, now available both on the HMT and to all participants to the meeting via chat.

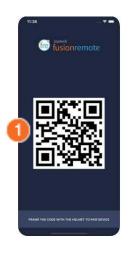

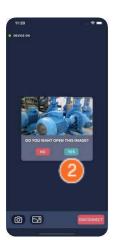

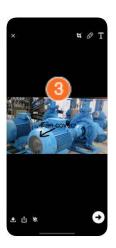

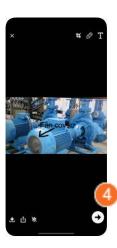

#### **COMPANION APP TOOLS DESCRIPTION**

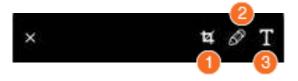

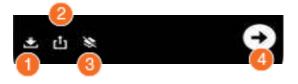

#### **ANNOTATION TOOLS**

- 1. Resize
- 2. Free Drawing
- 3. Text

#### **SHARING TOOLS**

- 1. Save on Album
- 2. Share
- 3. Remove Annotation
- 4. Send back to HMT

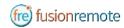

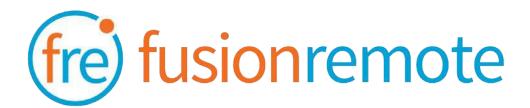

# Reference Section: List of Available Commands

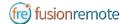

## **VOICE COMMANDS**

#### **USER'S SKYPE FOR BUSINESS CREDENTIALS ACQUISITION**

| Voice Command   | Action                                                                       |
|-----------------|------------------------------------------------------------------------------|
| "Scan QR Code"  | Scans an encrypted QR Code with User's SfB Credentials                       |
| "Reset Account" | Deletes stored credentials and open the Barcode Reader to scan a new QR Code |
| "Login"         | Accesses the Microsoft Online SfB Authentication Page                        |
| "Show Info"     | Opens Built-in Diagnostics Panel                                             |

## USER'S SKYPE FOR BUSINESS ONLINE AUTHENTICATION AND TERMS OF USE ACCEPTANCE

| Voice Command                   | Action                                                                                     |
|---------------------------------|--------------------------------------------------------------------------------------------|
| "Enter Username"                | Fills in the username field using the Username information stored in the app               |
| "Set Password"                  | Fills in the password field using the Password information stored in the app               |
| "Reset Account"                 | Deletes stored user's credentials and open the Bar Reader to scan a new credential QR Code |
| "Next Step" "Cancel"            | Proceeds to the next step  Cancels the operation                                           |
| "Accept Terms"  "Decline Terms" | Accepts the app Terms of Use Declines Terms of Use. Logout from SfB                        |

Note: Available voice commands are active only on the screens that display them

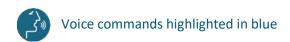

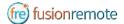

## AVAILABLE COMMANDS

#### LIST OF CONTACTS OPERATION

| Voice Command                                                                   | Action                                                                                                    |
|---------------------------------------------------------------------------------|----------------------------------------------------------------------------------------------------|
| "Online Contacts"                                                               | Shows online contacts ordered alphabetically                                                                                |
| "Recent Contacts"                                                               | Shows recent called contacts ordered alphabetically                                                                         |
| "Contact Names"                                                                 | Shows all contacts ordered alphabetically                                                                                   |
| "Contacts with <letter>"</letter>                                               | Scrolls the contact list to the selected letter                                                                             |
| "Select <contact full="" name="">" "Select contact <number>"</number></contact> | Selects a contact to call. The selected contact is highlighted in blue. In case of wrong selection, repeat the vocal prompt |
| "Set busy/online"                                                               | Sets the HEADSET User presence state, as shown in the upper left corner in green, orange                                    |
| "Scroll Up" "Scroll Down"                                                       | Scrolls the contact page up or down                                                                                         |

### LIST OF MAIN OPERATION AND CALL INITIATION/ANSWERING

| Voice Command                | Action                                                                                                    |
|------------------------------|----------------------------------------------------------------------------------------------------|
| "Go to menu"                 | Navigates to the Menu Page                                                                                        |
| "Start Call"                 | Initiates a call with the selected contact. During the call, the selected contact is referred to as Remote Expert |
| "Join Meeting"               | Initiates a call using a meeting link provided as a QR.                                                           |
| "Exit"                       | Dismisses the app. Does not logout from SfB                                                                       |
| "Logout"                     | Logs out from SfB and dismiss the app                                                                             |
| "Accept call" "Decline call" | Accepts an incoming call Declines the incoming call                                                               |
| "Show Info"                  | Opens Built-in Diagnostics Panel                                                                                  |

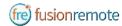

#### **LIST OF MENU PAGE OPERATION**

| Voice Command   | Action                                                                       |
|-----------------|------------------------------------------------------------------------------|
| "Reset Account" | Deletes stored credentials and open the Barcode Reader to scan a new QR Code |
| "Login"         | Accesses the Microsoft Online SfB Authentication Page                        |
| "Show Info"     | Opens the Built-in Diagnostics Panel                                         |

# LIVE AUDIO/VIDEO COLLABORATION AND INSTANT MESSAGING OPERATION

These commands are only available via the push buttons. Use the **front/center buttons** to loop through the commands available in the view. The selected command will be highlighted in **red**. The execute the command by clicking on the **back button**.

| Voice Command                   | Action                                                                                                    |
|---------------------------------|----------------------------------------------------------------------------------------------------|
| "Terminate Call"                | Stops the current call and exit the meeting                                                                                                    |
| "Start/Stop Audio"              | Activates/Deactivates the device microphone. Incoming audio cannot be deactivated                                                                                                    |
| "Start/Stop My Stream"          | Shows/Hides the device own video stream, visible as Picture in Picture (PiP)                                                                                                    |
| "Select My Stream"              | Select the device own video stream to full screen (Not available in current version)                                                                                                    |
| "Participant <number>"</number> | Sets the stream < number > full screen                                                                                                    |
| "Show/Hide participants"        | Shows/HIdes the Participants Panel and all participants stream                                                                                                    |
| "Show/Hide Chat"                | Shows/Hides the instant messaging chat panel                                                                                                    |
| "Write Message"                 | Opens the vocal keyboard to dictate messages using the HEADSET-1 speech-to-text processor                                                                                                    |
| "Open Camera"                   | Opens the HEADSET HD Camera and captures an image or record a video clip. Images/Video clips are uploaded immediately after the capture. The corresponding URL is sent via chat to the Remote Expert. |
| "Show Info"                     | Opens Built-in Diagnostics Panel                                                                                                    |

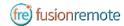

#### **CAMERA OPERATION**

These commands are only available via the push buttons. Use the **front/center buttons** to loop through the commands available in the view. The selected command will be highlighted in **red**. Then execute the command by clicking on the **back button**.

| Voice Command                                                                                            | Action                                                                                                    |
|----------------------------------------------------------------------------------------------------|----------------------------------------------------------------------------------------------------|
| "Close Camera"                                                                                           | Closes the camera panel                                                                                                    |
| "Show Settings"                                                                                          | Opens the Camera Settings Panel                                                                                                    |
| "Take photo"                                                                                             | Captures a still image. The image is immediately uploaded and a URL is placed on the meeting chat for downloading. Multiple images may be captured and uploaded             |
| "Record Video"                                                                                           | Records a video clip. Maximum duration can be selected in the Settings Panel and the default length is set to 15 seconds. Multiple video clips can be recorded and uploaded |
| "Zoom Level <number 1-5"<="" td=""><td>Executes the desired zoom level on the camera image</td></number> | Executes the desired zoom level on the camera image                                                                                                    |

#### **CAMERA SETTINGS OPERATION**

These commands are only available via the push buttons. Use the **front/center buttons** to loop through the commands available in the view. The selected command will be highlighted in **red**. Then execute the command by clicking on the **back button**.

| Voice Command                              | Action                                                                       |
|--------------------------------------------|------------------------------------------------------------------------------|
| "Hide Settings"                            | Close the Camera Settings Panel                                              |
| "3 seconds   5 seconds   7 seconds"        | Timer duration for remote image capture. Current selection is shown in green |
| "15 seconds   30 seconds   1 minute"       | Video clip duration. Current selection is shown in green                     |
| "Video Low   Video Medium  <br>Video High" | Video quality settings. Current selection is shown in green                  |
| "Image Low   Image Medium  <br>Image High" | Image quality settings. Current selection is shown in green                  |

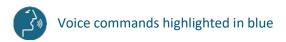

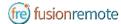

## Skype for Business Desktop Operation

A Skype for Business desktop or mobile client can be used to place and receive calls to/from Fusion Remote running on a HEADSET

#### **Key Features**

Audio/video live communication
Instant messaging
Image/File sharing
Remote image capture

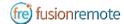

## How to place a call to Fusion Remote on Windows

- Step 1: To start a meeting with an HEADSET click on the "Meet Now" command in the "Conversations" Menu (Figure 1)
- Step 2: Click on the "People" icon (Figure 2)
- Step 3: Search the HEADSET contact name among the contacts using the "Invite more people" search box (Figure 2)
- Step 4: Double click on the desired contact name shown in the result list. Repeat to add more HEADSET contacts to the call

The meeting is now live.

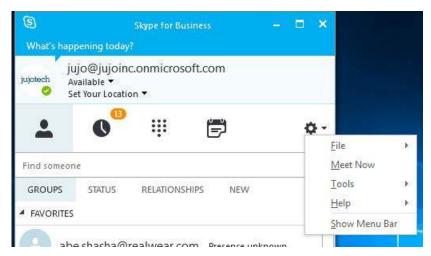

Figure 1

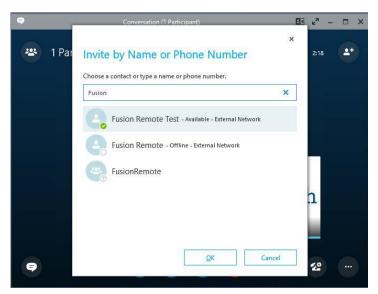

Figure 2

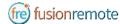

## How to Place a Call to Fusion Remote on Mac

- Step 1: To start a meeting with an HEADSET click on the "Meet Now" command in the "Conversations" Menu (Figure 1)
- Step 2: Click on the "People" icon (Figure 2)
- Step 3: Search the HEADSET contact name among the contacts using the "Invite more people" search box (Figure 2)
- Step 4: Double click on the desired contact name shown in the result list. Repeat to add more HEADSET contacts to the call

The meeting is now live.

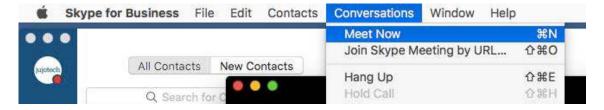

Figure 1

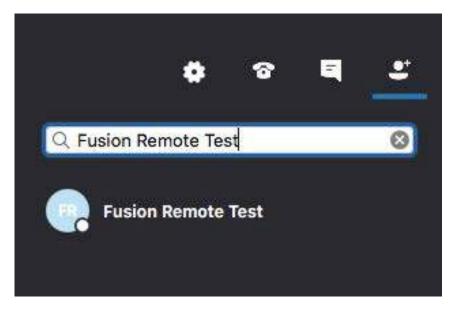

Figure 2

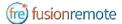

## Using Instant Messaging on Windows

- Step 1: Click on the "Messages" icon to start a instant messaging session with everybody on a meeting (Figure 1)
- Step 2: Use the text box provided to send and receive text messages

#### **REMOTE IMAGE CAPTURE**

An HD still image can be captured on the HEADSET without the user intervention

- Step 1: Write the command "takephoto" in the chat. The HEADSET will capture an image and send it as URL on the chat
- Step 2: Access the image by clicking on the URL link provided

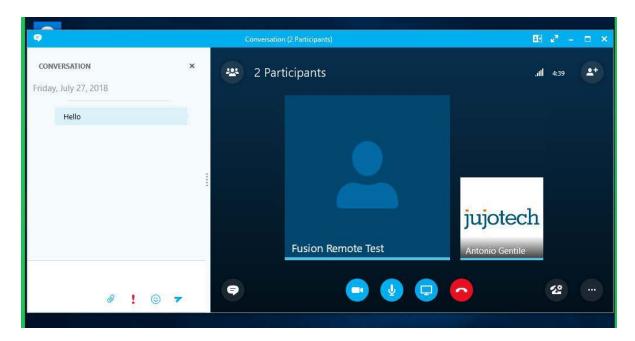

Figure 1

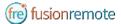

## USING INSTANT MESSAGING ON A MAC

- Step 1: Click on the "Messages" icon to start a instant messaging session with everybody on a meeting (Figure 1)
- Step 2: Use the text box provided to send and receive text messages

#### **REMOTE IMAGE CAPTURE**

An HD still image can be captured on the HEADSET without the user intervention

- Step 1: Write the command "takephoto" in the chat. The HEADSET will capture an image and send it as URL on the chat
- Step 2: Access the image by clicking on the URL link provided

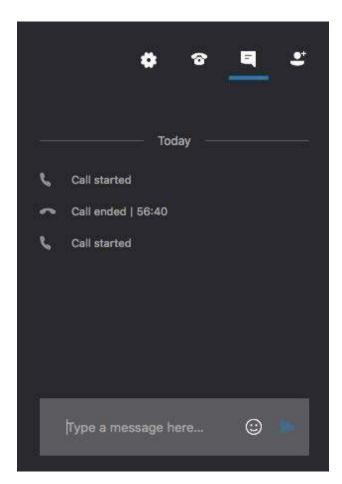

Figure 1

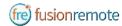

## IMAGE/FILE SHARING

- Step 1: Clicking the "Skype for Business File Upload" button on the Fusion Remote service page at <a href="https://fusionremote.YourDomain.com">https://fusionremote.YourDomain.com</a> to share files/images with the HEADSET. For POC or Trials, a temporary service is offered at the following URL: <a href="https://fusionremote.jujotech.com">https://fusionremote.jujotech.com</a>
- Step 2: Click the "**Browse**" button on the Fusion Remote service page to search for the file/image to share
- Step 3: Click the "**Upload**" button on the Fusion Remote service page to upload the file/image on the service
- Step 4: Click on the "Copy to clipboard" button to copy the generated URL on the clipboard
- Step 5: Paste the URL into the message box to share it with the meeting participants.

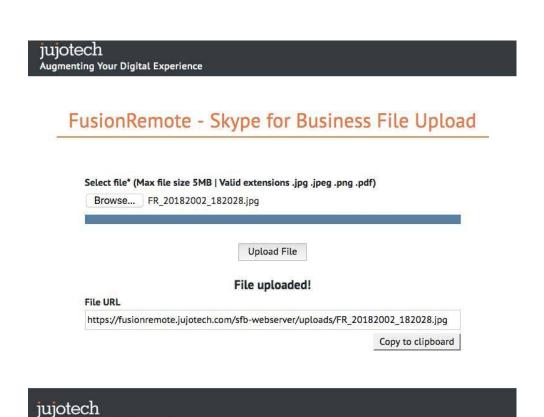

FRVX11A0111 28

Copyright © 2018 Jujo, Inc. | 1023 Walnut St., Suite 100, Boulder, CO 80302 | info@jujotech.com | Terms and Privacy

Augmenting Your Digital Experience

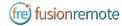

## TECHNICAL SUPPORT AND ADDITIONAL RESOURCES

For additional technical support, please contact your Jujotech representative or write to: <a href="mailto:support@jujotech.com">support@jujotech.com</a>.

#### **ADDITIONAL RESOURCES:**

Vuzix M300 User Guide and Support page: <a href="https://www.vuzix.com/support/M300-smart-glasses">https://www.vuzix.com/support/M300-smart-glasses</a>

Skype for Business Meeting setup help page: <a href="https://support.office.com/en-us/article/set-up-a-skype-for-business-meeting-in-outlook-b8305620-d16e-4667-989d-4a977aad6556">https://support.office.com/en-us/article/set-up-a-skype-for-business-meeting-in-outlook-b8305620-d16e-4667-989d-4a977aad6556</a>.